# Web 申込受付システム

# 組合員向け操作マニュアル

## 第4版

### 令和3年4月発行

公立学校共済組合新潟支部

### 目次

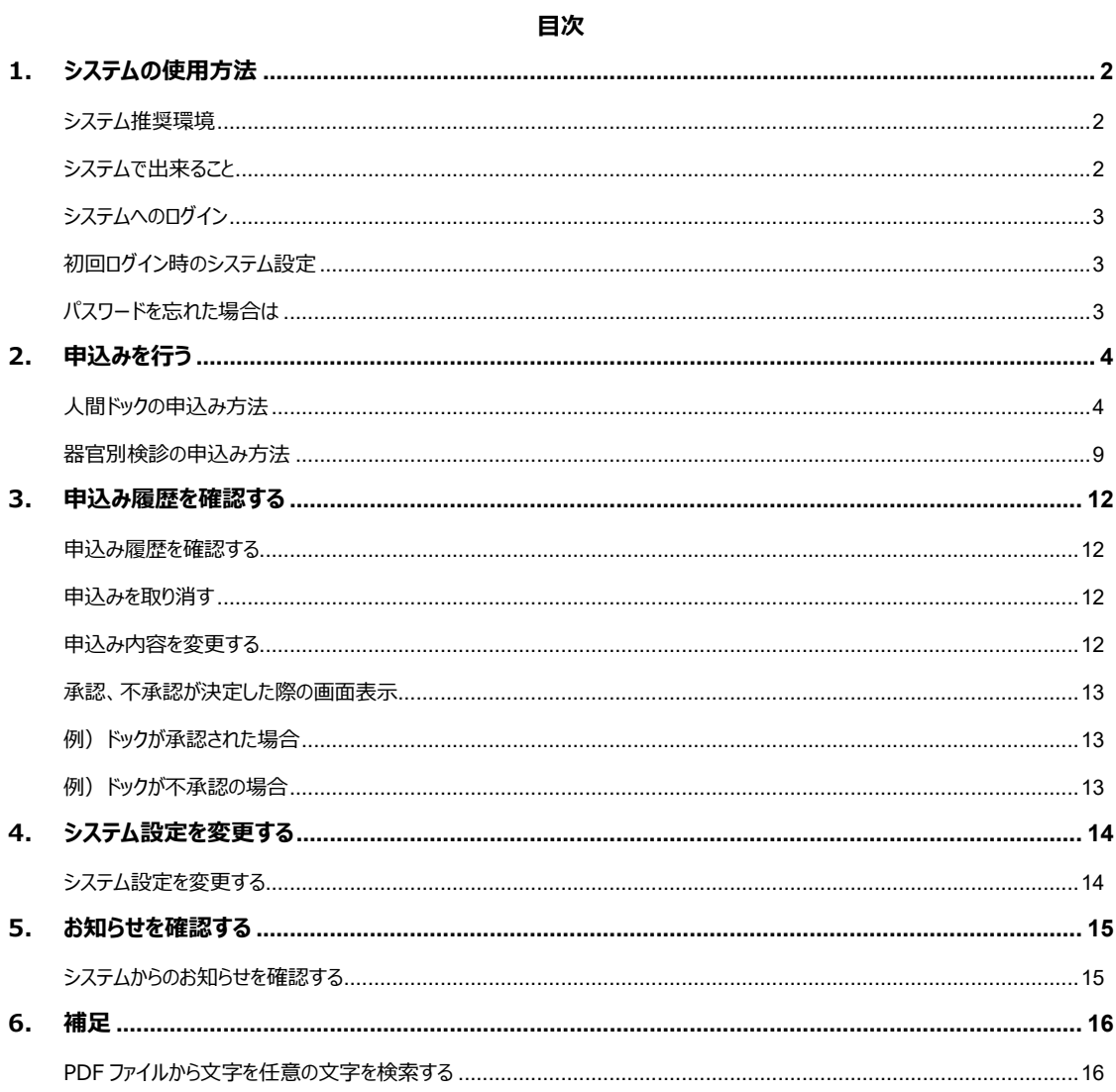

### <span id="page-1-0"></span>**1. システムの使用方法**

#### <span id="page-1-1"></span>**システム推奨環境**

[PC]CPU: Pentium4(1.6GHz)以上(又はその相当品)

[PC]メモリ:512MB 以上

[PC]ハードディスクドライブ(HDD):2GB 以上の空きエリア

[PC]画面解像度:1024 × 768 以上

OS:Microsoft 8.1、10、iOS11 以上、Android6.0 以上

推奨ブラウザ: Microsoft Edge

Microsoft Internet Explorer 11

iOS 向け Safari、Android 標準ブラウザまたは Chrome for Android

※上記環境での動作を推奨します。

#### **※上記環境以外では、申込みができない場合があります。**

※サポート期間が終了している OS、ブラウザをそのまま使用することは、多くの危険性があるため 推奨されていません。

安全にシステムを使用するために、OS、ブラウザのバージョンアップを行いましょう。

<span id="page-1-2"></span>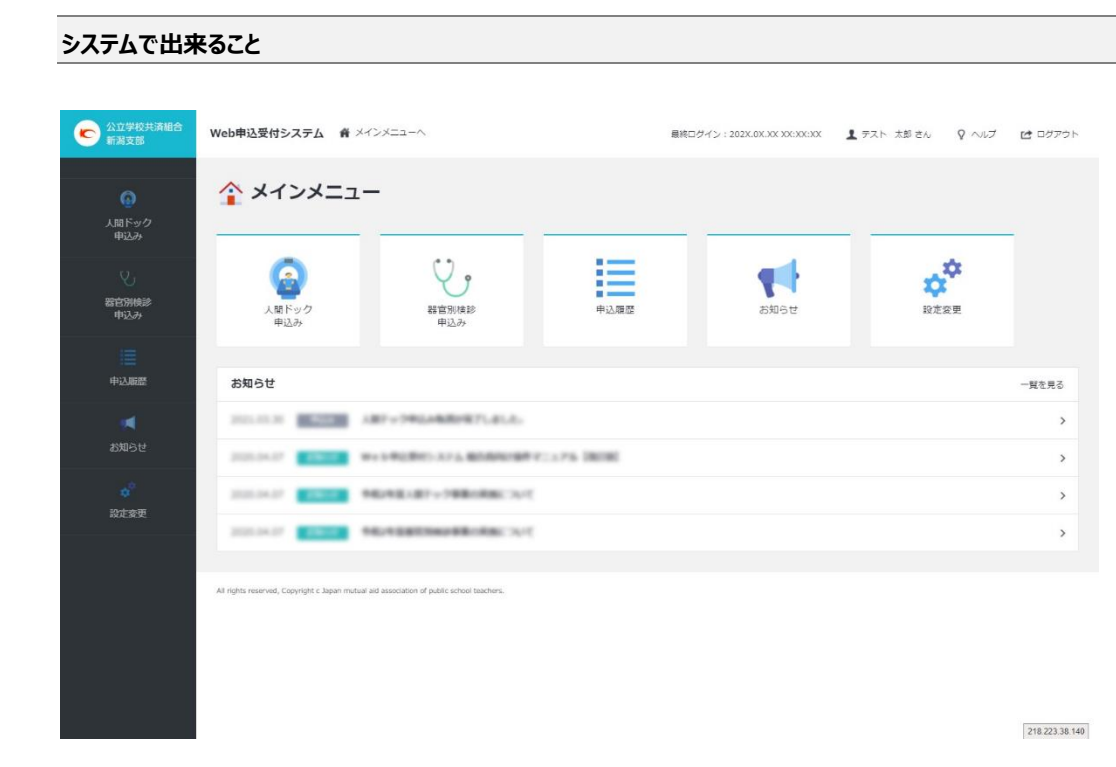

人間ドック、器官別検診申込みがインターネットから行えます。 また申し込んだ内容の変更、過去の申込み履歴の確認、システムからのお知らせの確認が行えます。

### <span id="page-2-0"></span>**システムへのログイン**

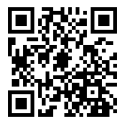

URL: https://www.kouritu-niigata.jp/entry/

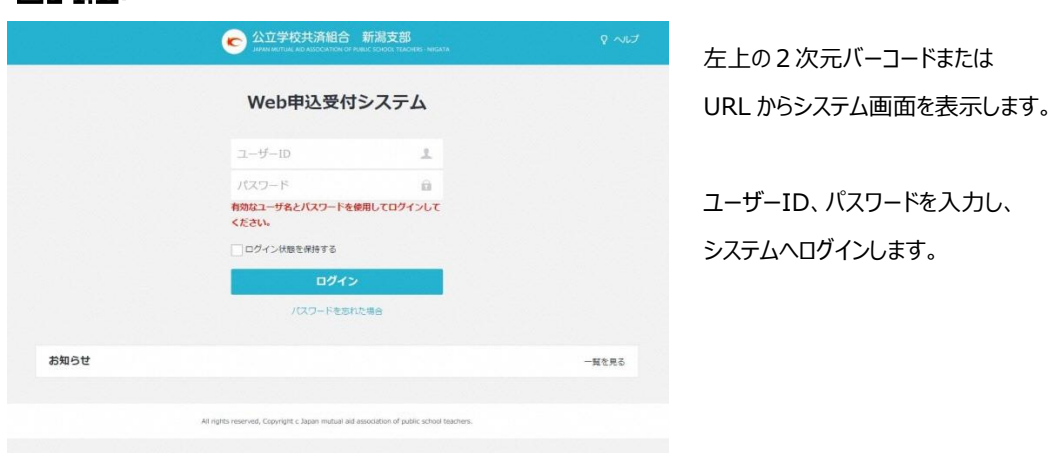

#### <span id="page-2-1"></span>**初回ログイン時のシステム設定**

初回ログイン時にはメインメニュー画面ではなく、設定変更画面が表示されます。

※メインメニュー「設定変更」ボタンよりいつでも設定変更可能です。

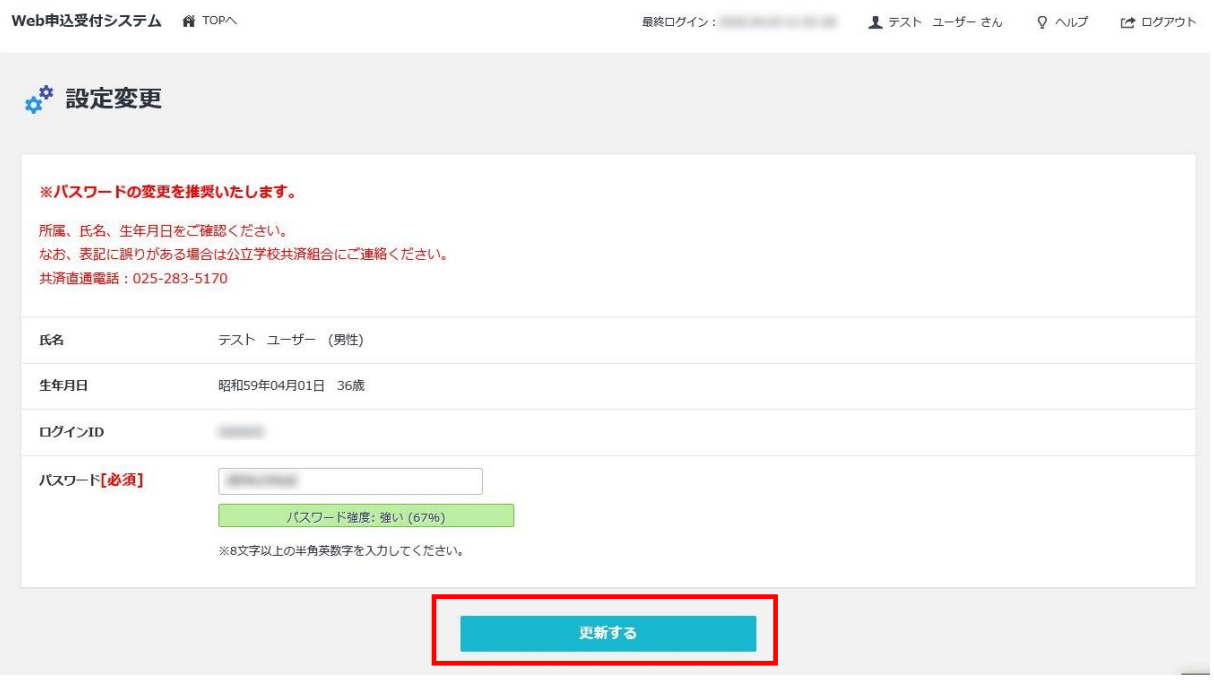

### <span id="page-2-2"></span>**パスワードを忘れた場合は**

#### 直接、共済組合事務局へお問い合わせください。

## <span id="page-3-0"></span>**2. 申込みを行う**

#### <span id="page-3-1"></span>**人間ドックの申込み方法**

システムへログインするとメインメニューが表示されます。

「人間ドック申込み」アイコンをクリックします。

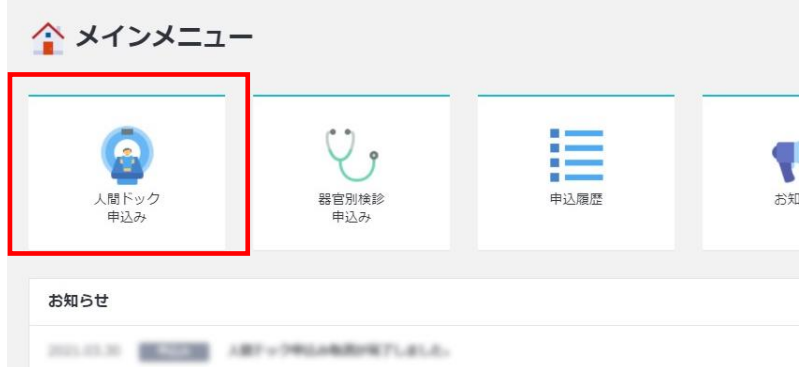

人間ドックに関する注意事項に同意し、申込み画面へ進みます。

※表示される注意事項を**必ずご確認し、同意してください**。

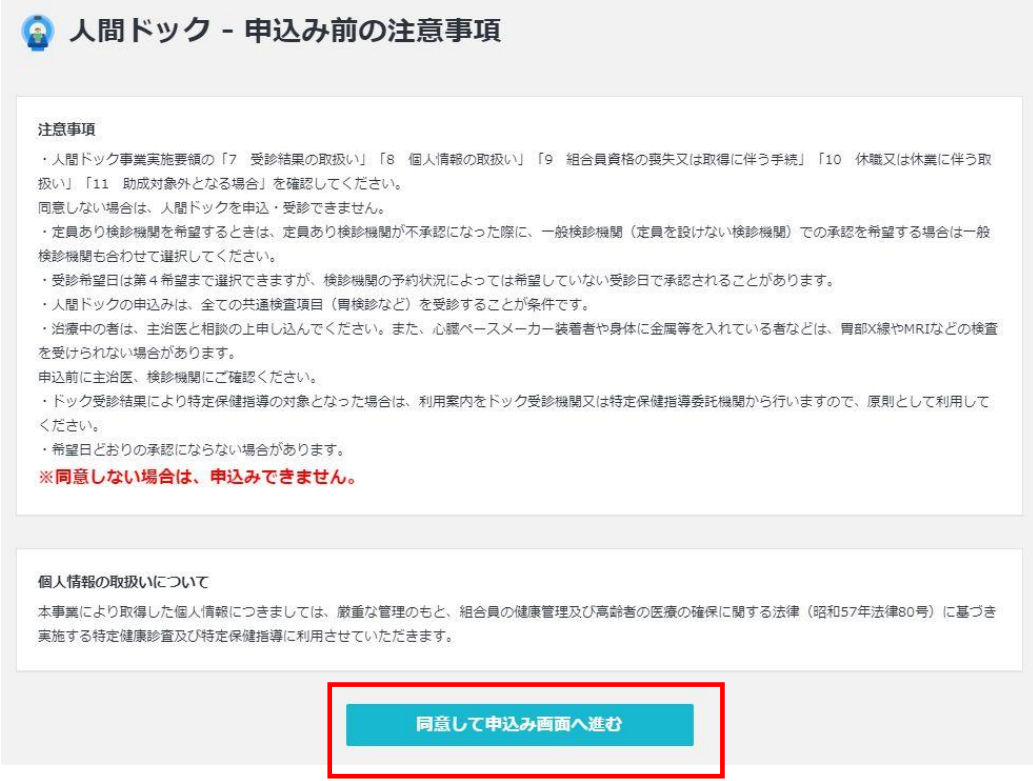

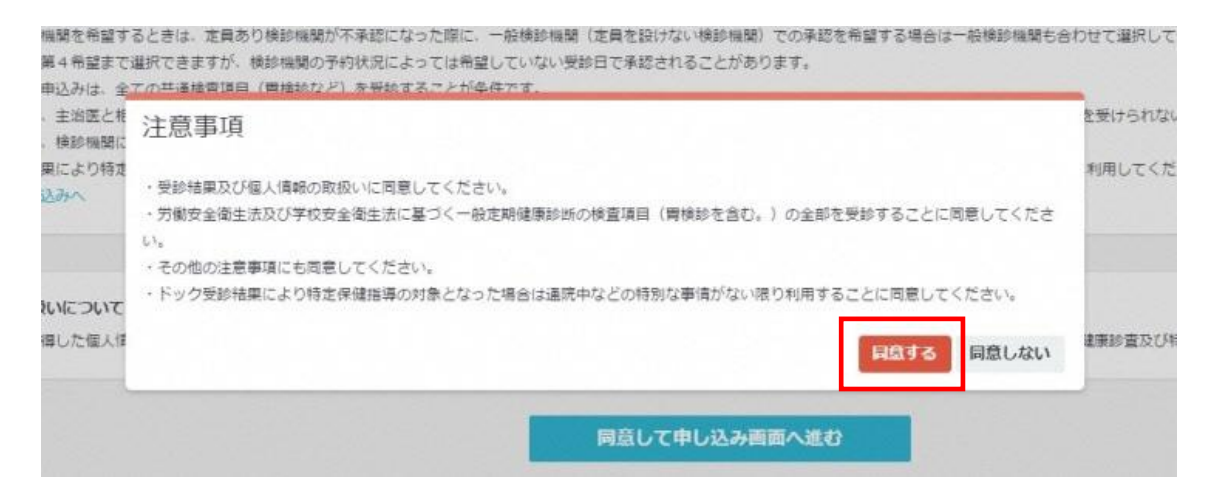

定員あり検診機関、一般検診機関のいずれか又は両方、検診日数、胃検診の検査方法、受診希望日をそれぞれ 選択します。

入力した内容で申込みを行う場合は「上記内容で申込む」ボタンをクリックします。

※子宮がん検診は希望がある部分のみ「有り」をチェックしてください。

※乳がん検診は希望する検査内容(X 線また超音波)を選択してください。

※定員あり検診機関が不承認の場合、一般検診機関を希望する方は、**両方とも選択**してください。

## ☆ 人間ドック申込み

#### 【注意事項】

「定員あり検診機関」を希望せず、「一般検診機関」(定員を設けない検診機関)のみを希望するときは、「一般検診機関」のみに入力してください。 「定員あり検診機関」が不承認になった場合に、「一般検診機関」での承認を希望する場合は「一般検診機関」を併せて入力してください。 一般検診機関(定員を設けない検診機関)のみを希望するときは、「定員あり検診機関」を入力せずに「一般検診機関」のみ入力してください。 希望日どおりの承認にならない場合があります。

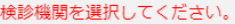

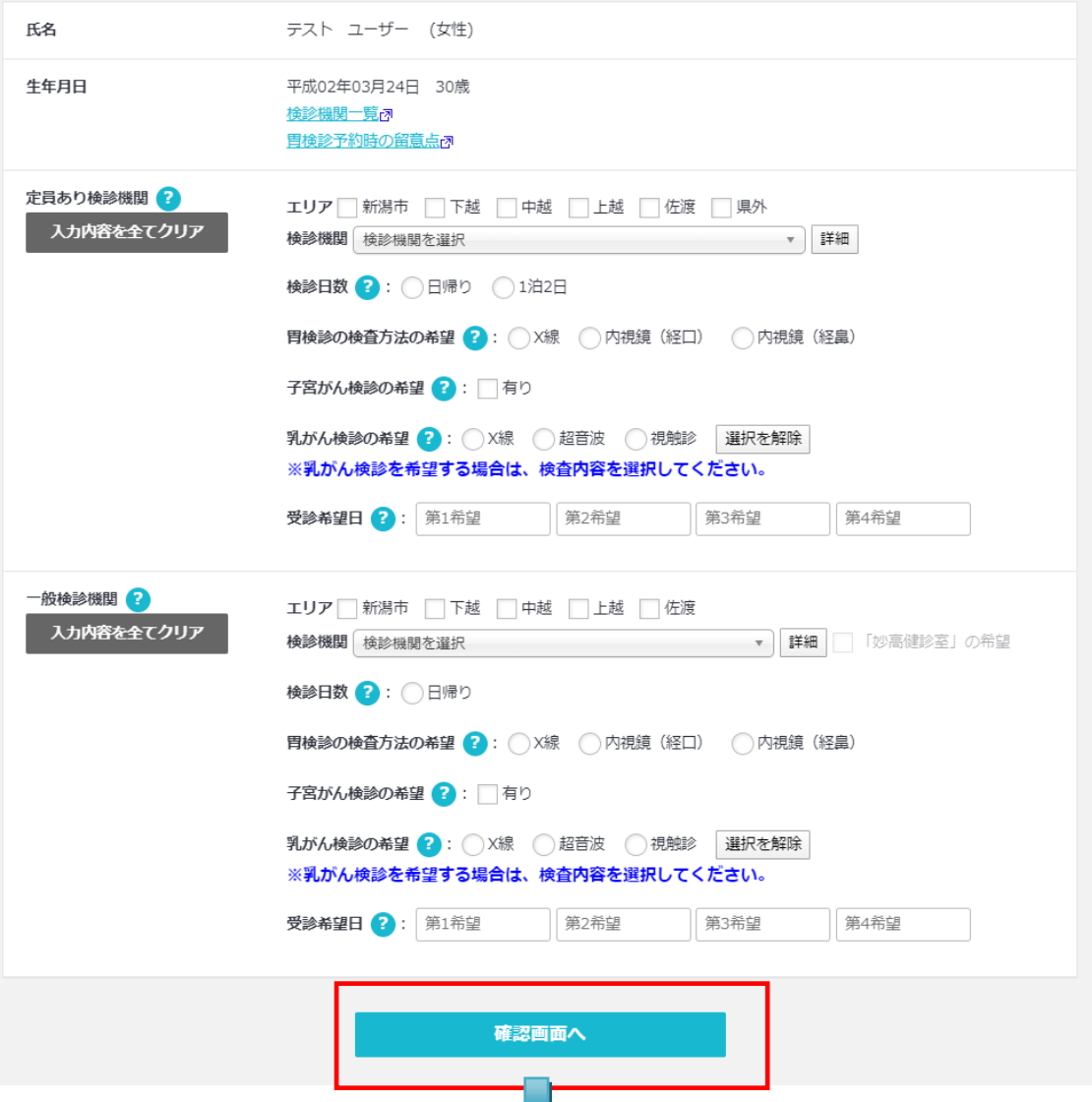

## ☆ 人間ドック申込み

#### 【注意事項】

「定員あり検診機関」を希望せず、「一般検診機関」(定員を設けない検診機関)のみを希望するときは、「一般検診機関」のみに入力してください。 「定員あり検診機関」が不承認になった場合に、「一般検診機関」での承認を希望する場合は「一般検診機関」を併せて入力してください。 一般検診機関(定員を設けない検診機関)のみを希望するときは、「定員あり検診機関」を入力せずに「一般検診機関」のみ入力してください。 希望日どおりの承認にならない場合があります。

#### まだ申込みは完了していません。 以下の内容で申し込みます。「送信」ボタンをクリックしてください。

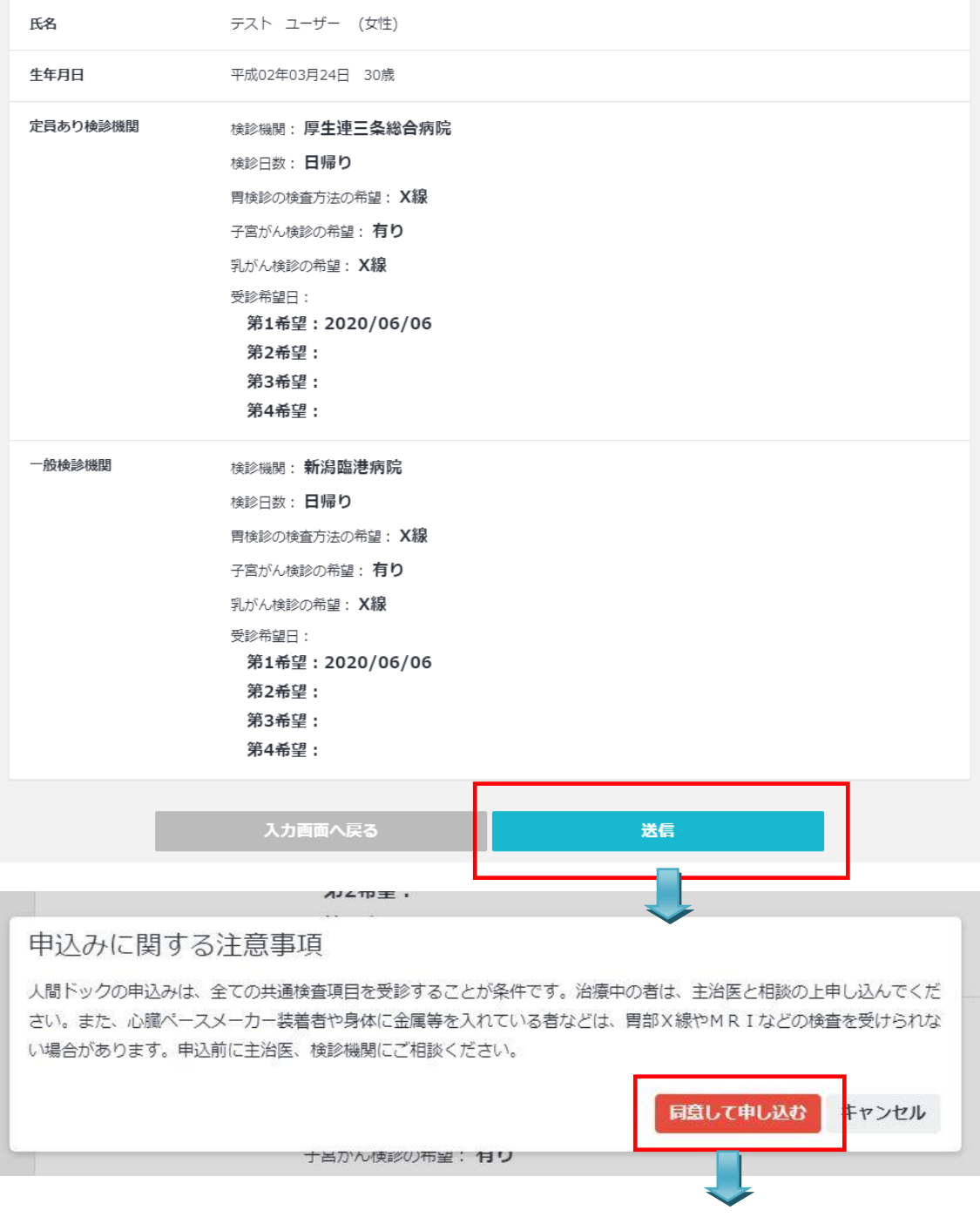

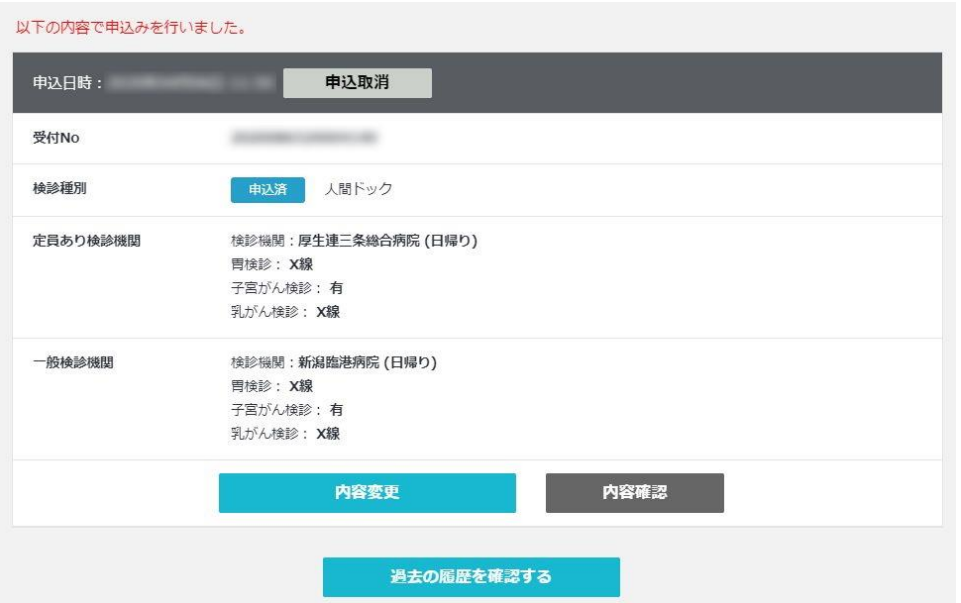

「確認画面へボタン」をクリックすると、申し込み内容の確認画面が表示されます。

入力内容に間違いがなければ、確認画面の**「送信ボタン」**をクリックします。

申込みに関する注意事項ウィンドウの「同意して申し込むボタン」をクリックすると、申込みが完了し、申込み履歴画面に 移動します。

※申込み処理に時間がかかる場合があります。申込み内容が表示されない場合は、数分後、メインメニュー

「申込み履歴」から再度ご確認ください。

※申込みを行った情報は申込み期限内であれば変更可能です。

#### **重要**

### 申込みを行った内容が**申込履歴に表示されない場合は、申込みが完了しておりません。** 申込履歴画面から**必ず申込内容を確認してください**。

申込みを行った時点では、受診検診機関、受診日は確定しません。

検診機関と受診日の承認内容については、後日受診承認書でご連絡いたします。

受診希望日は、カレンダーから選択してください。

選択した受診希望日を削除する場合は、カレンダーの「クリア」ボタンをクリックしてください。

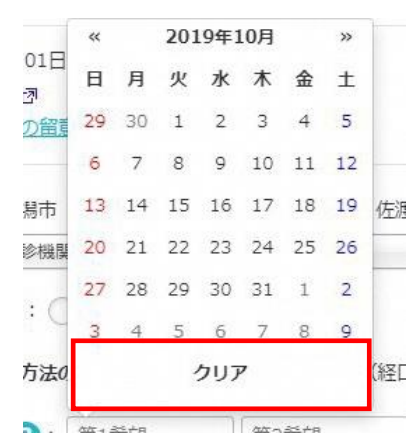

#### <span id="page-8-0"></span>**器官別検診の申込み方法**

メインメニューで「器官別検診申込み」アイコンをクリックします。

希望する検診、検診機関を選択し「確認画面へ」ボタンをクリックします。

入力内容に間違いがなければ、確認画面の**「送信ボタン」**をクリックします。

申込みに関する注意事項ウィンドウの「同意して申し込むボタン」をクリックすると、申込みが完了し、申込み履歴画面に 移動します。

2 つ以上の検診機関を選択する場合は、別途申し込みを行ってください。

※申込み処理に時間がかかる場合があります。申込み内容が表示されない場合は、数分後、メインメニュー

「申込み履歴」から再度ご確認ください。

※申込みを行った情報は申込み期限内であれば変更可能です。

#### **重要**

## 申込みを行った内容が**申込履歴に表示されない場合は、申込みが完了しておりません。** 申込履歴画面から**必ず申込内容を確認してください**。

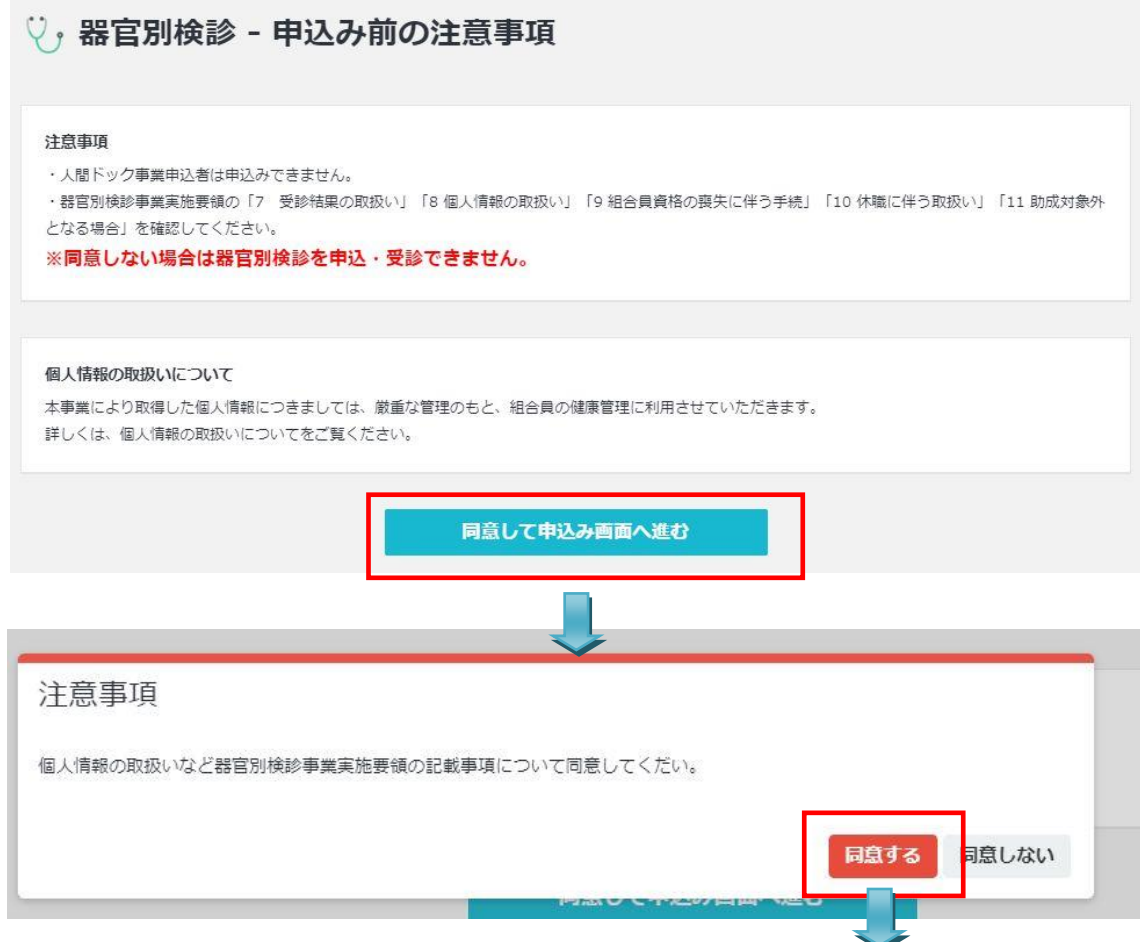

## ♡,器官別検診 - 申込み

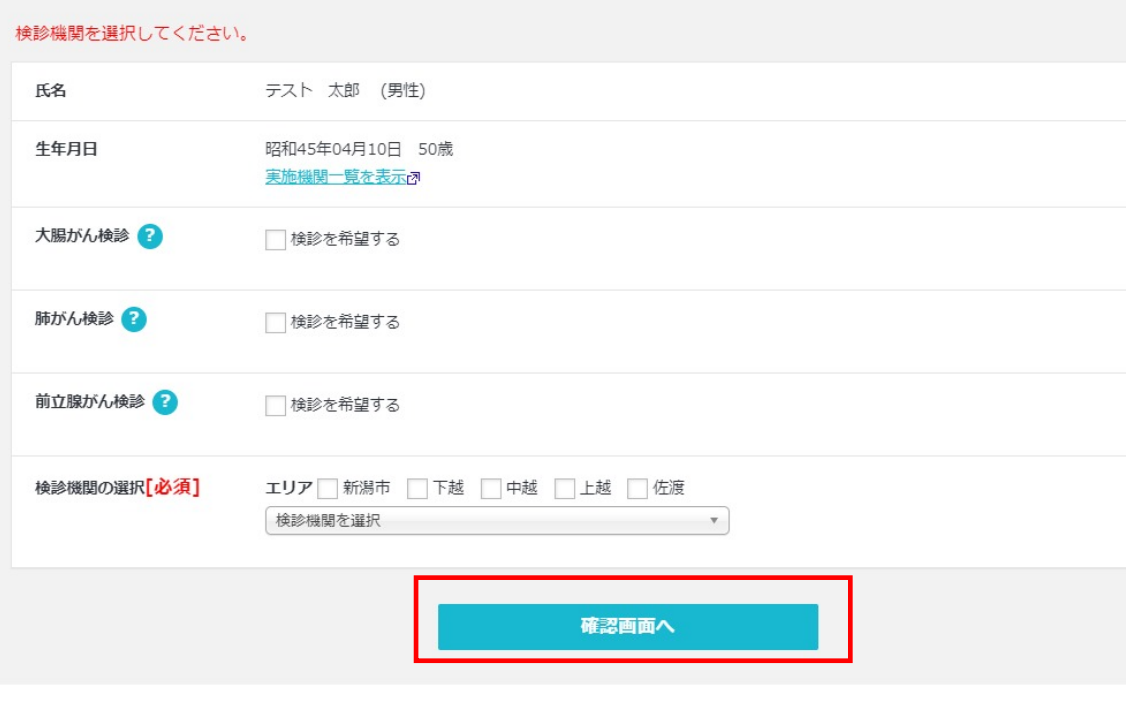

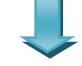

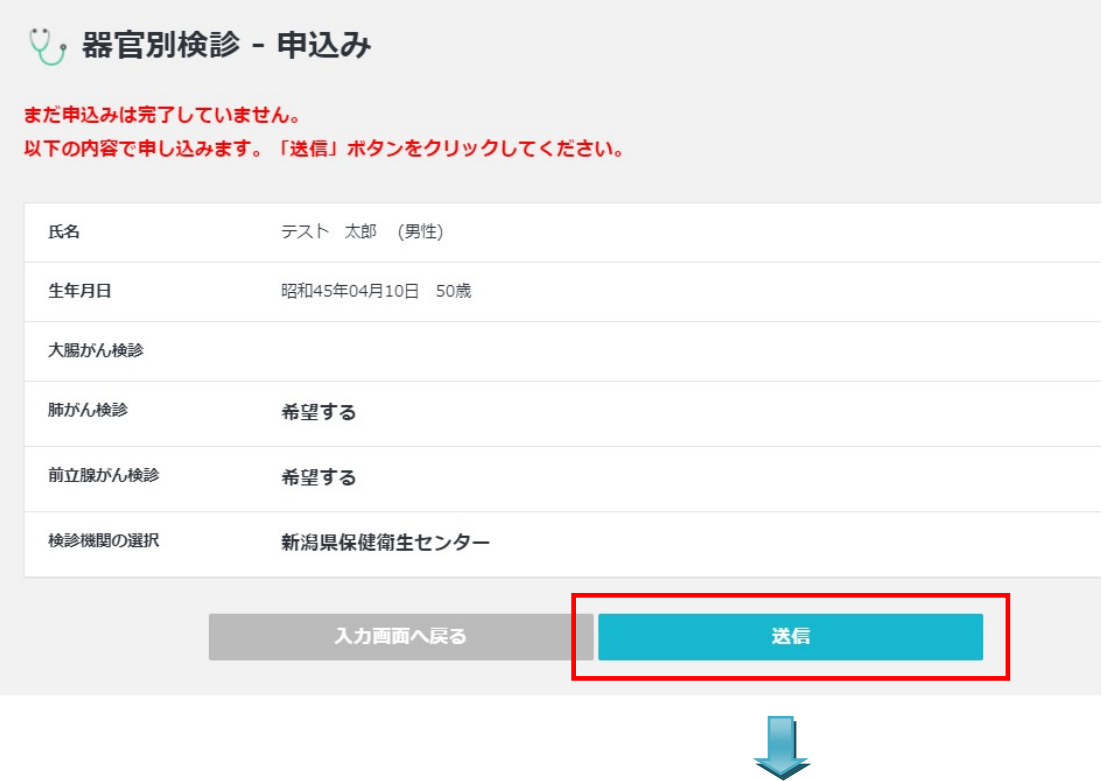

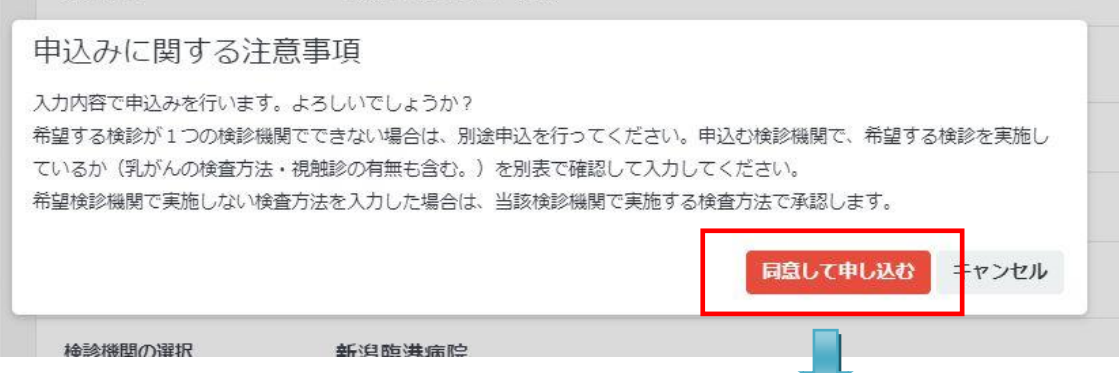

#### 以下の内容で申込みを行いました。

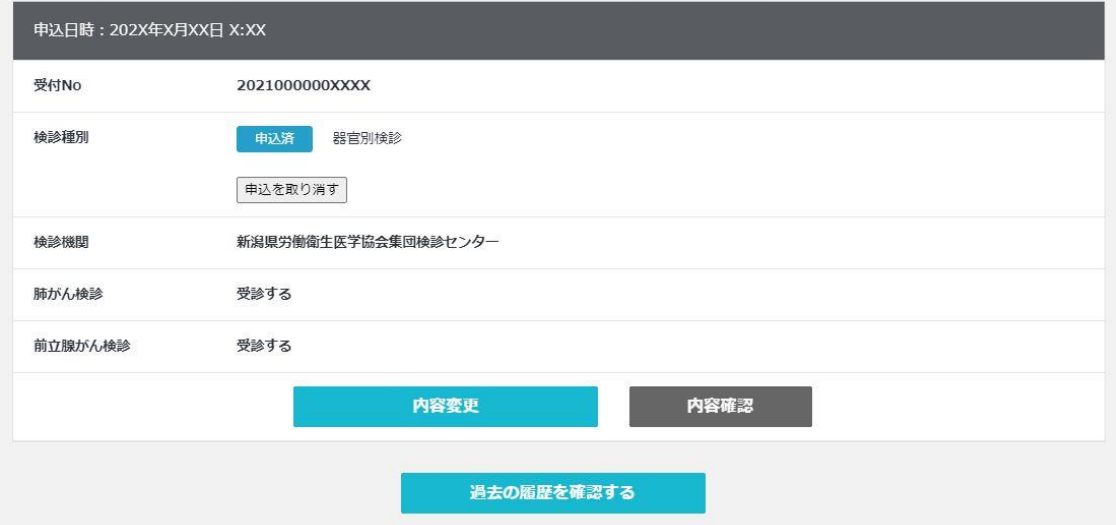

### <span id="page-11-0"></span>**3. 申込み履歴を確認する**

#### <span id="page-11-1"></span>**申込み履歴を確認する**

メインメニュー「申込履歴」ボタンをクリックすると申込履歴画面へ移動します。

申込みが完了すると、**「申込済」**のアイコンと申込み内容が表示されます。

「内容確認」ボタンをクリックすると、申込みの詳細が表示されます。

**今年度の申込履歴が表示されているか必ずご確認ください。**

**表示されていない場合は、通信エラー等で申込みができていません。もう一度申込みをしてください。**

※申込履歴には、今年度の申込履歴が表示されます。過去の申込情報を確認する場合は、「過去の履歴を確認

する」ボタンをクリックしてください。

※他に申込履歴情報については、メインメニュー下部のお知らせ欄にも表示されます。

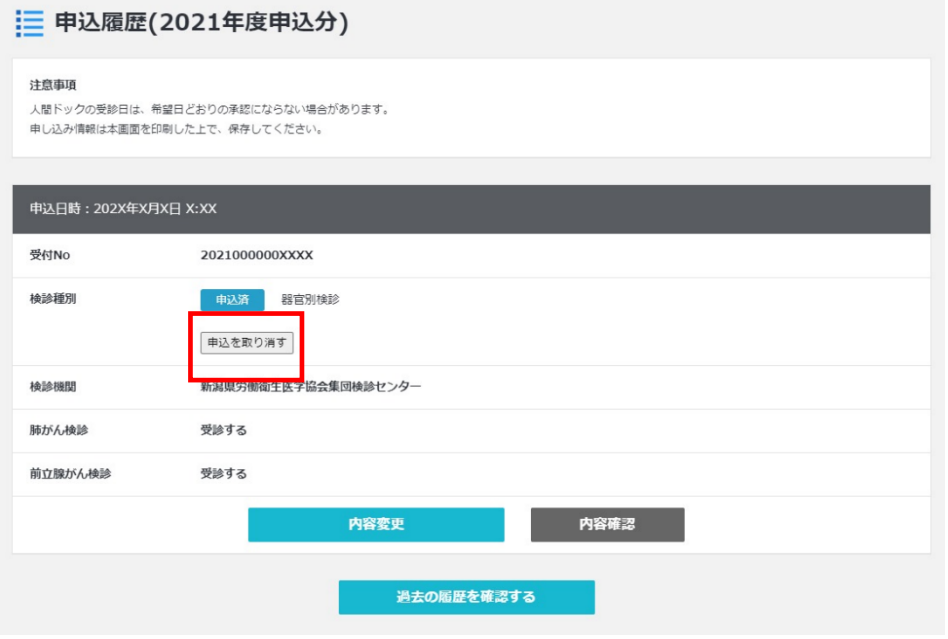

#### <span id="page-11-2"></span>**申込みを取り消す**

申込期間中であれば、申込みを取り消すことができます。

申込履歴画面の「**申込を取り消すボタン**」をクリックすると、申込みが取り消されます。

#### <span id="page-11-3"></span>**申込み内容を変更する**

申込期間中であれば、申込内容を変更することができます。

申込履歴画面の「**内容変更ボタン**」をクリックすると、申込み画面に移動しますので、申し込み内容を変更し

再度お申し込みください。

また、メインメニュー「人間ドック申込み」アイコンからも変更することができます。

#### <span id="page-12-0"></span>**承認、不承認が決定した際の画面表示**

<span id="page-12-1"></span>承認、不承認が決定すると、次のように表示されます。

#### **例)ドックが承認された場合**

「承認」アイコンが表示され「内容変更」、「取消」ボタンが非表示となります。

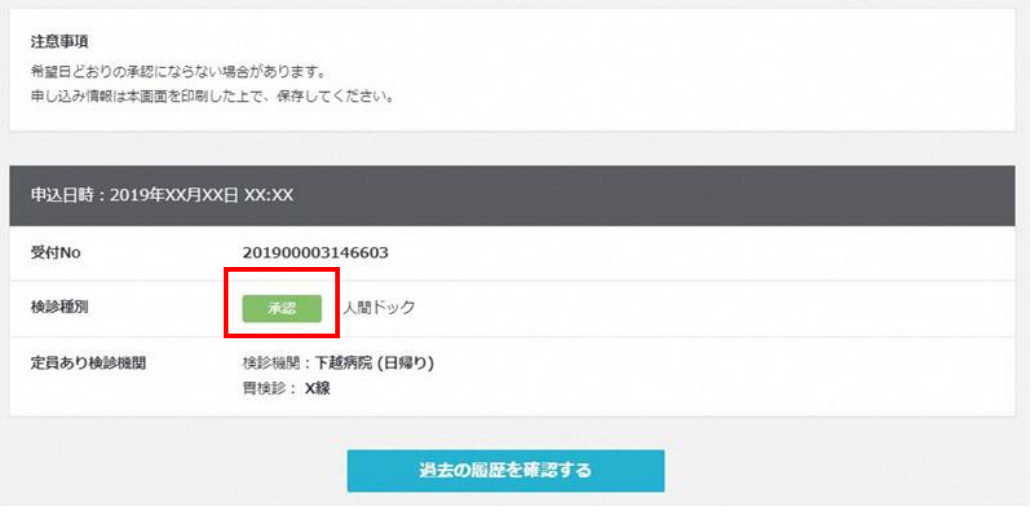

#### <span id="page-12-2"></span>**例)ドックが不承認の場合**

「不承認」アイコンが表示されます。

※ドック不承認で、器官別検診を希望する方は、別途所属宛の通知や当システム上でお知らせする受付期間内に 申込みをしてください。

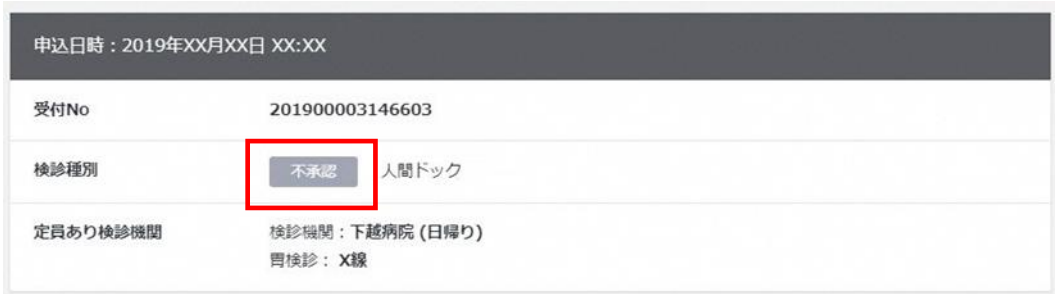

## <span id="page-13-0"></span>**4. システム設定を変更する**

#### <span id="page-13-1"></span>**システム設定を変更する**

メインメニュー「設定変更」ボタンをクリックすると設定変更画面へ移動します。 ※初期パスワードからの変更を推奨いたします。

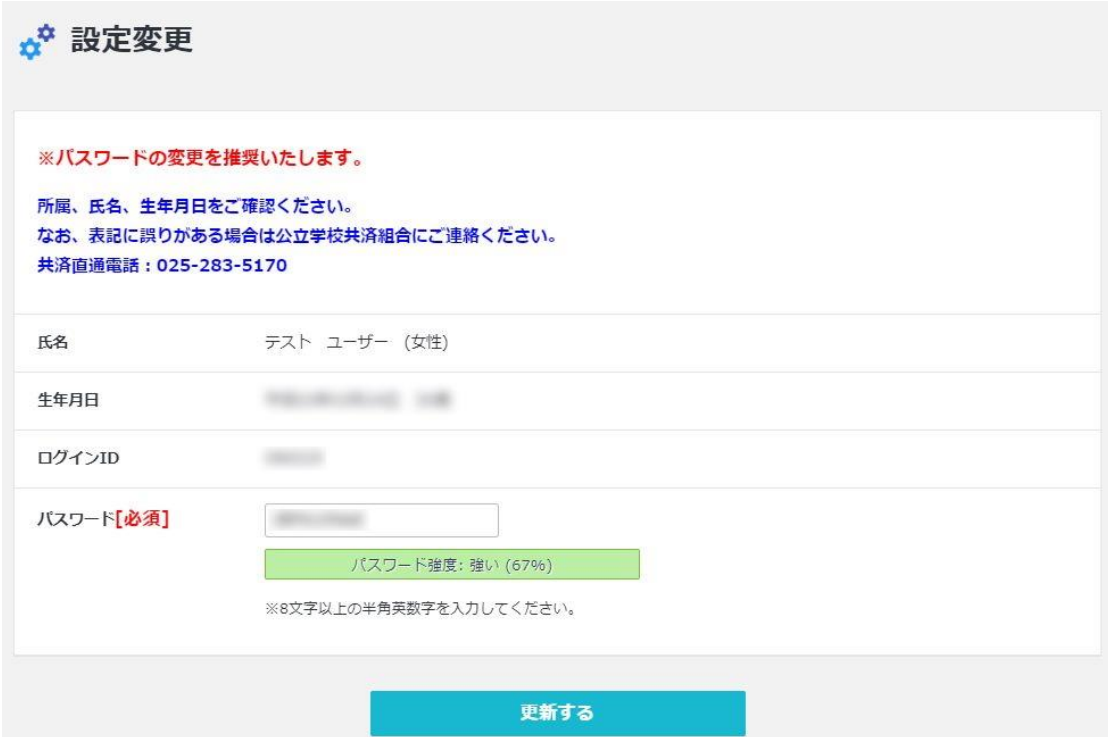

## <span id="page-14-0"></span>**5. お知らせを確認する**

#### <span id="page-14-1"></span>**システムからのお知らせを確認する**

システムからのお知らせ情報がある場合は、ログイン画面、メインメニューにそれぞれ表示されます。

タイトルをクリックすることで詳細な内容をご確認いただけます。

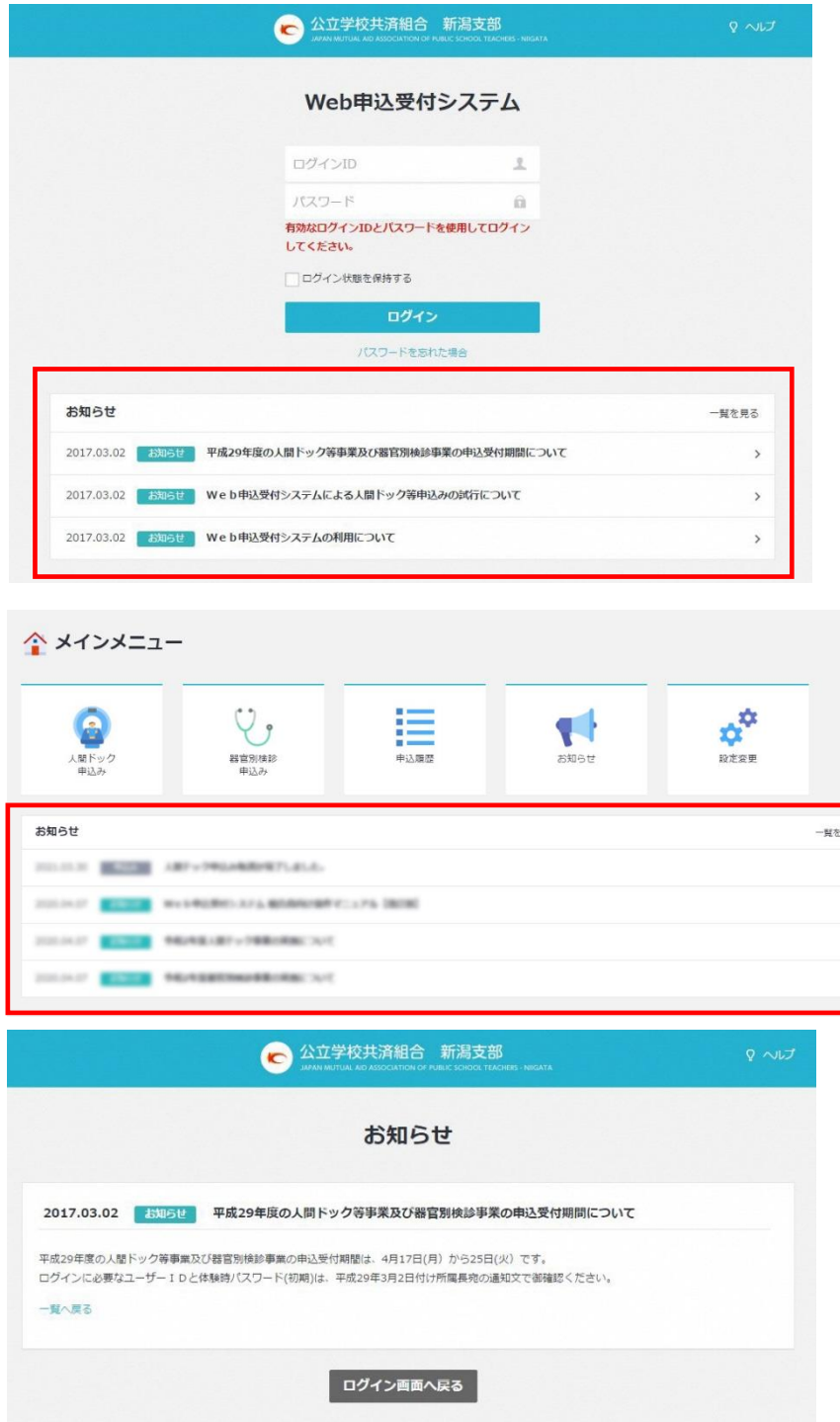

## <span id="page-15-0"></span>**6. 補足**

#### <span id="page-15-1"></span>**PDF ファイルから文字を任意の文字を検索する**

PDF ファイル上で右クリックを押下し「簡易検索」を選択することで

PDF ファイル内の任意の文字を検索できます。

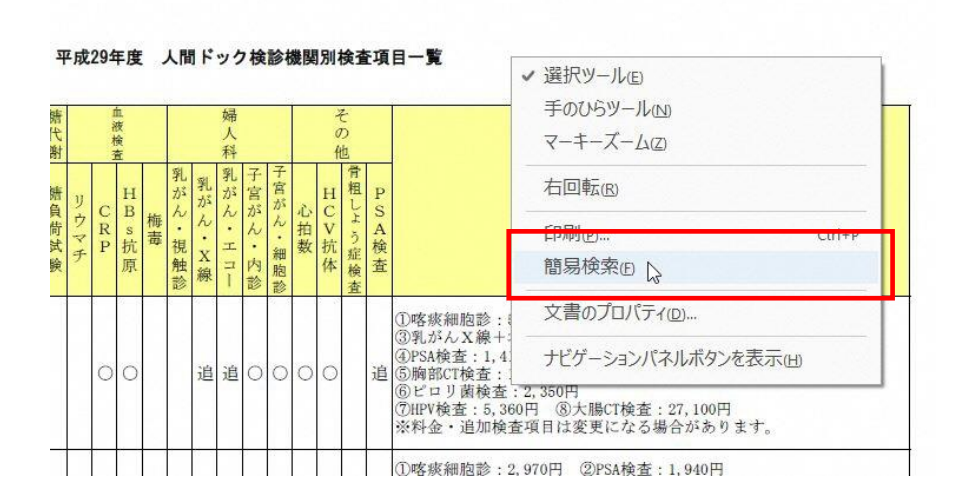

### 例)がんセンター を検索 した場合

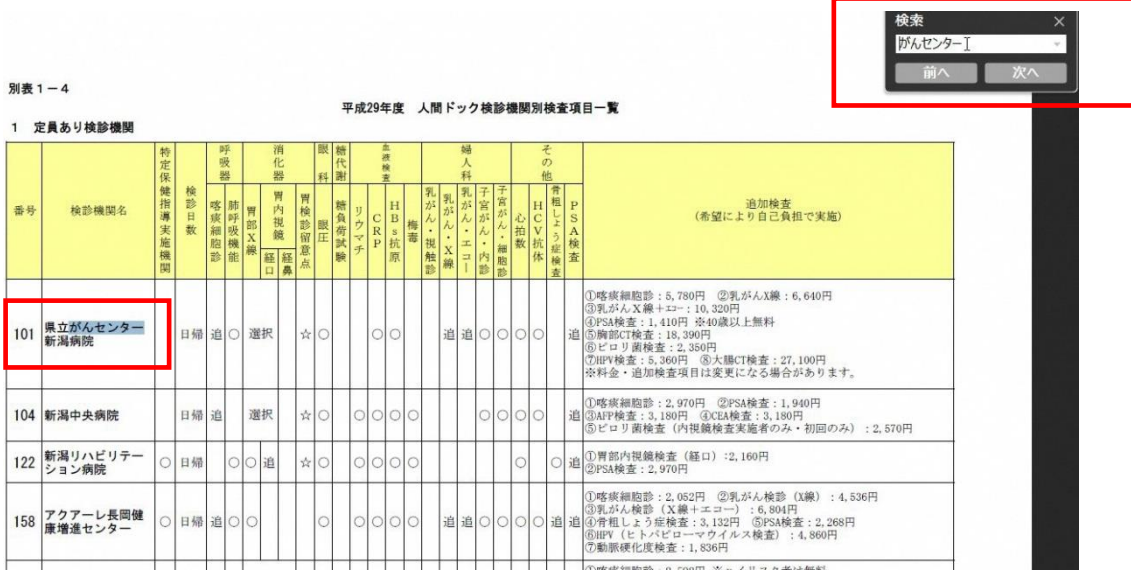